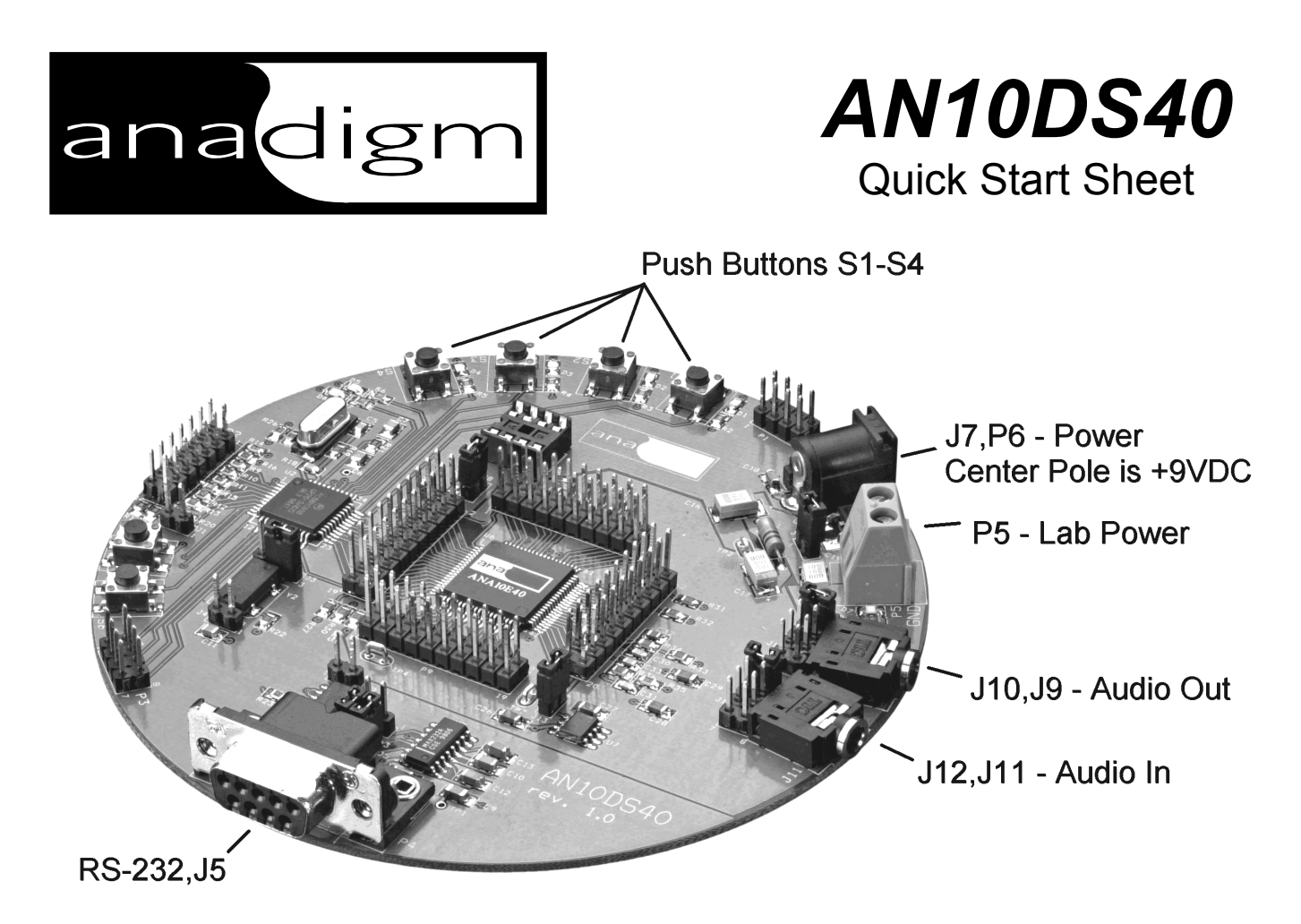

# **Quick Start**

For a complete explanation of all the features of the board and how to use it fully, please refer to the AN10DS40 User Manual. But for a quick start, just follow these few basic steps:

#### **Step 1 - Install AnadigmDesigner**

Install AnadigmDesigner from either a CD or using the image downloaded off our web site.

# **Step 2 - Install Shorting Blocks**

Short J10 pairs 1/2, 3/4, 6/8. (5 & 7 are open.) The Audio Out stereo mini-jack (J9) is now ready to supply a signal to powered speakers.

Short J12 pairs 1/2, 3/4, 5/6. Do not short 7/8. The Audio In stereo mini-jack (J11) is now ready to accept a signal from a radio, CD or MP3 player.

# **Step 3 - Connect Power**

Option 1 Install a shorting block on J7 and connect a 9VDC wall transformer supply to P6. **The center pin of P6 is the + side.**

Option 2 Remove the shorting block from J7 and connect a regulated 5VDC lab supply to the P5 screw terminals with the polarity as indicated on the board. **Use a <sup>3</sup> /4 amp in-line fuse.**

If power is getting to the board, the green LED adjacent to P5 will illuminate.

# **Step 4 - Audio Test**

- a. Connect powered speakers to J9.
- b. Connect an audio source to J11. A radio, sound card output, CD or MP3 player will work fine.
- c. Play some sound file (or turn on the radio).
- d. Press Push Button S2 you should now hear your audio file.
- e. Press Push Button S1 you should now hear a (loud) test tone.

The S1-S4 FPAA configurations are stored in the microcontroller's Flash memory. The user manual fully explains how to store your own custom configurations in the on-board Flash.

# **Step 5 - Connect RS-232**

Using a standard RS-232 cable, connect the board to a free serial port on your PC. Typically J5 with pairs 1/2 and 3/4 shorted works fine. If you happen to be using a null modem cable, then instead short pairs 1/3 and 2/4. This setting swaps TX and RX.

### **Step 6 - Start AnadigmDesigner**

Start up AnadigmDesigner on your PC. Use the Settings  $\rightarrow$  Serial Port pull down menu selection to tell AnadigmDesigner which serial port you connected up to in Step 5.

# **Step 7 - Open a Design File**

Using the File  $\rightarrow$  Open pull down menu selection, load "LA-RA LC-RC Simple Gain Circuit.ckt" into AnadigmDesigner.

### **Step 8 - Download the New Configuration**

The configurations exercised in Step 4 came from the companion microcontroller's Flash memory. This is handy for stand alone operation, but usually you'll instead want to download from AnadigmDesigner. Use either the "ctrl-w" keyboard shortcut or left mouse click over the "Download Configuration Data" icon.

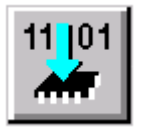

During download, the cursor will turn into an hour glass; though it only takes about one second to download a complete configuration. The cursor will revert back when the download is complete.

The new version of your audio circuit should now be functioning.

# **Step 9 - Modify the Design**

A simple modification would be to adjust the gain parameter. Simply do a right mouse click while the cursor is positioned over one of the G01 IPmodules. This will bring up a "Set IPmodule Parameters" dialog box. Adjust the gain setting to your liking and hit the "OK" button. Ctrl-w again to download this new version of the design to the AN10E40.

# **Step 10 - Play**

Have fun. After you've had a bit of fun, take some time to read the AN10E40 Data Manual and the AnadigmDesigner and AN10DS40 User Manuals. Next, throw away your soldering iron... welcome to programmable analog.

#### **Step 11 - Win**

FPAA technology is going to let you get your next analog design out to market faster, adapt quicker and do some amazing things other analog systems just can't do.

### **Contact Us**

Be sure to register yourself at our web site so we can keep you supplied with the latest software updates and IPmodule library additions.

#### **WEB**

http://www.anadigm.com/

Anadigm is pleased to offer our customers direct access to the following offices:

# **USA**

Anadigm Inc. 21615 Stevens Creek Blvd Cupertino CA 95014 Tel: +1 408 996 2091 Fax: +1 408 996 2093

Anadigm Inc. 155 East Chilton Drive Suite 201 **Chandler** AZ 85225-1115 Tel: +1 480 545 6730 Fax: +1 480 545 2915

# **GERMANY**

Anadigm Ltd. Gottlieb-Daimler Str. 6 82140 Olching Tel: +49 (0) 8142 4485830 Fax: +49 (0) 8142 4485840